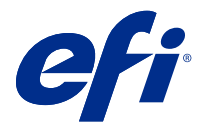

# EFI Cloud Connector

EFI Cloud Connector łączy urządzenia drukujące z usługami EFI IQ.

EFI IQ to pakiet aplikacji chmurowych dla dostawców usług druku.

EFI Cloud Connector umożliwia zarządzanie, rejestrowanie i śledzenie urządzeń drukujących, a także połączeń z usługami EFI IQ oraz aplikacjami internetowymi.

### Obsługiwane urządzenia

EFI IQ obsługuje Fiery servers działające w systemie 10/10e i nowszych.

### Instalacja

W przypadku arkuszowych maszyn cyfrowych zarządzanych przez sterownik Fiery oprogramowanie EFI Cloud Connector można zainstalować, klikając przycisk Pobierz EFI Cloud Connector na stronie EFI IQ.

### Konfiguracja ustawień serwera proxy

Skonfiguruj ustawienia serwera proxy, aby połączyć się z platformą EFI IQ za pośrednictwem zapory sieciowej przy użyciu oprogramowania EFI Cloud Connector.

Oprogramowanie EFI Cloud Connector oraz kontroler Fiery server muszą znajdować się w tej samej sieci proxy.

- **1** Uruchom oprogramowanie EFI Cloud Connector z jednej z następujących lokalizacji:
	- **•** Windows: Start > Fiery > EFI Cloud Connector
	- **•** Mac OS: Przejdź > Aplikacje > Fiery > EFI Cloud Connector

**Uwaga:** Dostęp do aplikacji EFI Cloud Connector możesz uzyskać w przeglądarce, wpisując adres [http://](http://localhost:11214) [localhost:11214.](http://localhost:11214)

- **2** Kliknij Skonfiguruj ustawienia serwera proxy.
- **3** W oknie Ustawienia serwera proxy wybierz opcję Użyj serwera proxy.
- **4** Wybierz ustawienie Automatycznie dla opcji Metoda zabezpieczenia proxy.
- **5** Podaj następujące informacje w polach tekstowych:
	- **•** Nazwa serwera proxy
	- **•** Port
- **•** Nazwa użytkownika serwera proxy
- **•** Hasło serwera proxy
- **6** Kliknij przycisk Testuj.

Jeśli test konfiguracji serwera proxy zakończy się pomyślnie, w oknie Ustawienia serwera proxy pojawi się komunikat.

**7** Kliknij przycisk Zapisz.

#### Rejestrowanie serwera Fiery server

Podłącz Fiery server do EFI IQ za pomocą EFI Cloud Connector.

Każdy Fiery server musi być online.

EFI Cloud Connector należy zainstalować na systemie, który działa w tym samym czasie co podłączony Fiery servers.

Jeśli system hostujący EFI Cloud Connector jest wyłączony, Fiery servers połączony za pośrednictwem EFI Cloud Connector będzie widoczny jako offline.

- **1** Uruchom narzędzie EFI Cloud Connector z jednej z następujących lokalizacji:
	- **•** Windows: Rozpocznij > Fiery > EFI Cloud Connector
	- **•** Mac OS: Przejdź > Aplikacje > Fiery > EFI Cloud Connector

**Uwaga:** Można uzyskać dostęp do EFI Cloud Connector w przeglądarce z poziomu<http://localhost:11214>.

- **2** Wybierz Fiery server, który chcesz zarejestrować, lub kliknij opcję Dodaj serwer i wpisz adres IP lub nazwę urządzenia.
- **3** Wprowadź hasło administratora Fiery dla urządzenia, a następnie kliknij przycisk Zarejestruj.
- **4** Wprowadź dane konta EFI IQ i hasło.
- **5** Kliknij element Zaloguj się.

### Zatrzymywanie śledzenia urządzenia drukującego

Zatrzymując śledzenie urządzenia drukującego w aplikacji EFI Cloud Connector, możesz odłączyć to urządzenie drukujące od usługi EFI IQ.

**Uwaga:** Nie ma to wpływu na rejestrację. Odłączone urządzenia pozostają zarejestrowane w usłudze EFI IQ.

- **1** Uruchom narzędzie EFI Cloud Connector z jednej z następujących lokalizacji:
	- **•** Windows: Rozpocznij > Fiery > EFI Cloud Connector
	- **•** System Windows: ikona aplikacji EFI Cloud Connector na pulpicie
	- **•** Mac OS: Przejdź > Aplikacje > Fiery > EFI Cloud Connector
	- **•** System Ubuntu: ikona aplikacji EFI Cloud Connector na pulpicie
- **2** Znajdź urządzenie drukujące, które chcesz usunąć.

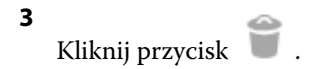

**4** Kliknij przycisk Tak.

## Dezaktywuj EFI Cloud Connector

Dezaktywuj oprogramowanie EFI Cloud Connector, aby odłączyć wymienione urządzenia od usługi EFI IQ.

**Uwaga:** Odłączone urządzenia pozostają zarejestrowane w usłudze EFI IQ.

- **1** Uruchom narzędzie EFI Cloud Connector z jednej z następujących lokalizacji:
	- **•** Windows: Rozpocznij > Fiery > EFI Cloud Connector
	- **•** System Windows: ikona aplikacji EFI Cloud Connector na pulpicie
	- **•** Mac OS: Przejdź > Aplikacje > Fiery > EFI Cloud Connector
	- **•** System Ubuntu: ikona aplikacji EFI Cloud Connector na pulpicie
- **2** Kliknij Twoją nazwę użytkownika.

**Uwaga:** Nazwa użytkownika to adres e-mail dołączony do Twojego konta EFI IQ.

- **3** Kliknij przycisk Dezaktywuj ECC. Oprogramowanie EFI Cloud Connector zostanie uruchomione ponownie.
- **4** Zamknij okno aplikacji EFI Cloud Connector.